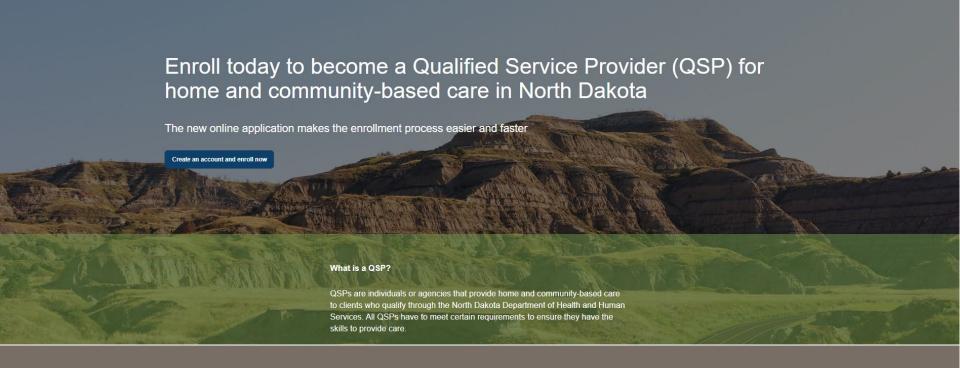

# NORTH DAKOTA DEPARTMENT OF HEALTH & HUMAN SERVICES

ND Qualified Service Provider (ND QSP)

Agency Foster Home for Adults (AFHA) - Front End User Guide

## TABLE OF CONTENTS

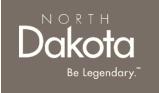

| Topic                                                 | Page |
|-------------------------------------------------------|------|
| Front End User Guide Overview                         | 2    |
| First Time Login (Applicant)                          | 3    |
| Start a New Agency Foster Home for Adults Application | 8    |
| Update Documentation in Re-Review                     | 70   |
| ND QSP Support Information                            | 73   |

## FRONT END USER GUIDE OVERVIEW

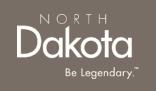

#### Introduction:

This User Guide will provide step-by-step instructions for navigating the North Dakota Qualified Service Provider Enrollment portal, which can be utilized by Applicants, Case Management Staff, Enrollment Staff and other stakeholders who require familiarity with the public facing aspect of the application portal.

#### **Audience:**

This User Guide is intended for any potential Individual QSP end-users (e.g., Applicants, Case Management staff, Enrollment Staff etc.,).

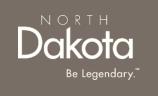

## FIRST TIME LOGIN (APPLICANT)

## FIRST TIME LOGIN

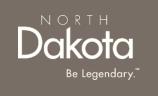

#### **ND QSP Portal URL:**

hhs.nd.gov/QSP

#### **Step 1a:** Click **Create an account and enroll now**

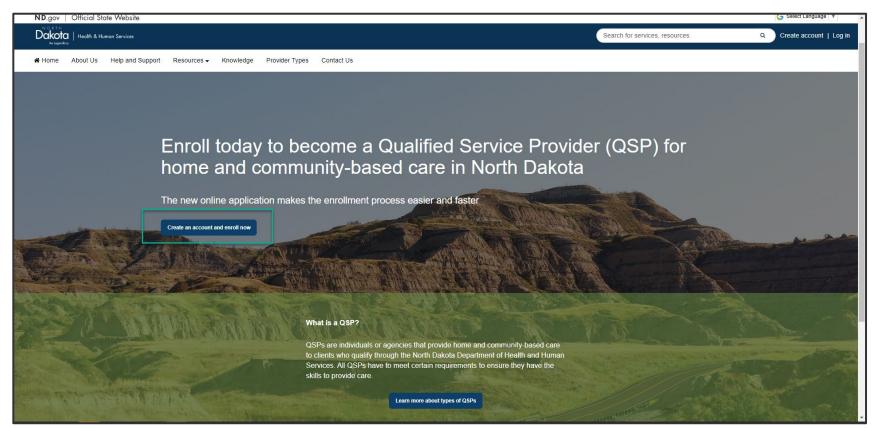

### FIRST TIME LOGIN

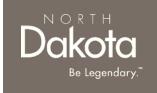

When accessing the website, you will be asked Log in or create an account with North Dakota Login (ND Login).

**NOTE**: If you have signed up for other State of North Dakota services (e.g., SPACES, Secretary of State Business "First Stop, etc.) you may already have an ND Login username. You can use your ND Login to start your QSP application.

Step 1b: Click Log in or create an account to be directed to the ND Login page.

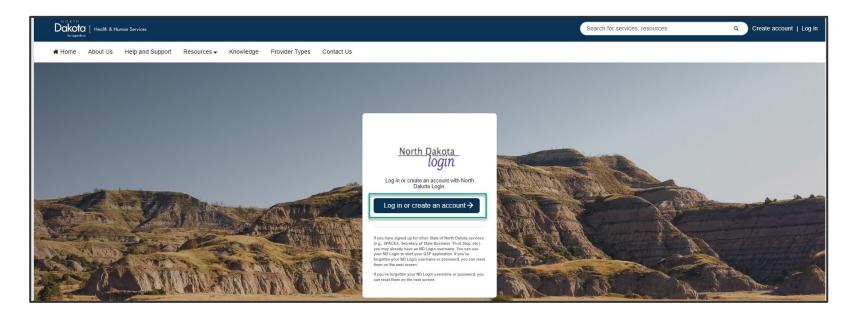

### FIRST TIME LOGIN

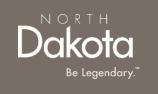

**Step 1b**: You will be redirected to the ND Login page, where you will be required to either **Sign in** or **Create an account**.

If you have signed up for other State of North Dakota services, enter the following:

- Your User ID
- Your Password
- Click Sign In

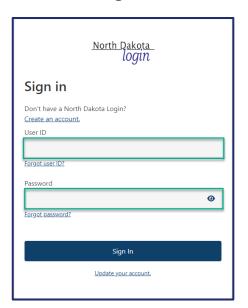

If you don't have a ND Login account, click **Create an account**. You will be redirected to the **Create your account page**, enter the following:

- Account Information
  - Your First Name
  - Your Last Name
  - Your User ID
  - · Your Password
  - North Dakota
    login

    Sign in

    Don't have a North Dakota Login?
    Create an account.
    User ID

    Forgot user ID?

    Password

    Forgot password?

    Sign in

    Update your account.

- Account recovery
  - Your Email
  - · Your Cell phone
  - · Answer Security questions
  - Click Create account

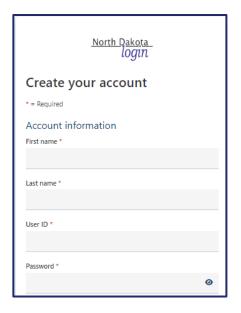

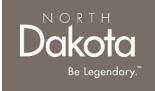

#### USER ID/PASSWORD RECOVERY

In the event you have forgotten your NDLogin User ID, click the **Forgot User ID?** Link

- In the Find user ID window that opens, enter your Email or cell phone
- Click the Continue button
- Your User ID will be sent to the email or cell phone you entered associated with your NDLogin account

In the event you have forgotten your NDLogin password, click the **Forgot password?** Link

- In the Reset password window that opens, enter your User ID
- Click the Continue button
- Select your Recovery method
- Click the Send codes button
- A recovery code will be sent to the recovery method you selected

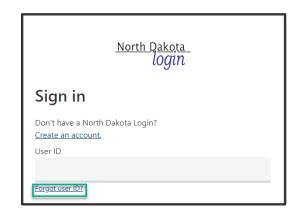

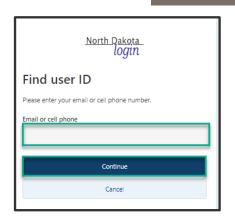

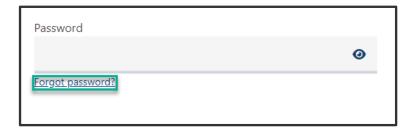

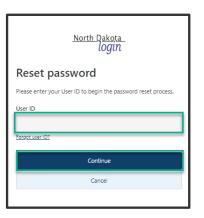

# Dakota Be Legendary.

### FIRST TIME LOGIN

**Step 2**: After submitting ND Login account information, you will be directed back to the ND QSP Enrollment portal.

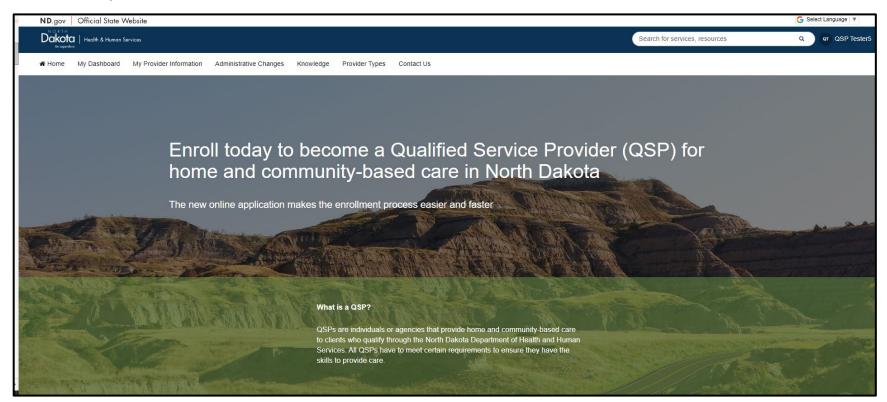

You have now successfully created a new account and are ready to begin the next step!

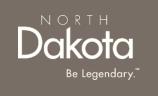

## START A NEW AFHA APPLICATION

### AFHA APPLICATION OVERVIEW

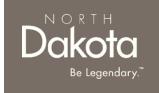

AFHA providers approved by the state of North Dakota to provide the following Home and Community based services:

- Community Support Services
  - Targeted population Individuals with physical disabilities and complex health needs and would not benefit from training.
- Residential Habilitation
  - Targeted population Individuals with a cognitive impairment such as Traumatic Brain Injury (TBI) and early-stage dementia.
    - The client should have the ability to maintain or improve their skills through training

Both services can be provided in an AFHA, but a client can only receive one of these services at a time.

Some requirements to provide these services include:

- All staff must complete Department approved modules of Medication Administration, TBI and Dementia training.
- The agency must complete Level 1 Council on Quality and Leadership (CQL) accreditation prior to receiving their license.

## AFHA QSP APPLICATION REQUIREMENTS

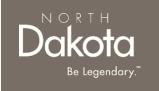

#### **Documents/Forms:**

Please make sure you have all of the documents and completed forms listed below before starting your application:

- Copy of a voided check or documentation from your financial institution (we need this information in order to enroll you in direct deposit/electronic funds transfer)
- 2. Copy of government issued identification for employees with ownership or controlling interest in your agency (e.g., driver license, tribal ID, etc.)
- 3. Agency organizational chart
- 4. Agency compliance program document
- 5. National Provider Identifier (NPI) Number
- 6. Job descriptions for employees with ownership or controlling interest in your agency
- 7. Private pay service fee schedule
- 8. Copy of verification of workforce safety and insurance coverage

## AFHA QSP APPLICATION REQUIREMENTS

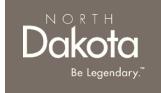

#### **Documents/Forms (continued):**

Please make sure you have all of the documents and completed forms listed below before starting your application:

- 9. Copy of verification of unemployment insurance coverage
- 10. Copy of verification of Registration with ND Secretary of State office
- 11. SFN 749 Documentation of Competency OR copy of license/certification OR copy of Developmentally Disabled (DD) licensed provider enrollment with Medicaid

#### **Trainings:**

You will need to complete the following trainings before your application is approved:

- Fraud, Waste and Abuse (FWA) Training (you will need to upload your certificate of completion). To learn more about how to complete the Fraud Waste and Abuse (FWA) training, watch this <u>short</u> <u>video</u>.
- QSP Orientation Training.

For more information on application requirements, including links to forms, trainings, and more, visit the <a href="QSP Hub">QSP Hub</a>.

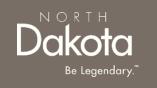

### ENTER APPLICATION PORTAL

**Pre-requisite:** AFHA applications are initiated by HCBS Case Managers upon approval.

You should have received the **ND QSP Enrollment - Your AFHA Enrollment has been initiated** notification informing you of the initiated application

#### **ND QSP Portal URL:**

hhs.nd.gov/QSP

#### **Enter the Application Portal.**

- After logging in, you will be redirected to the home page.
- Click My Dashboard.

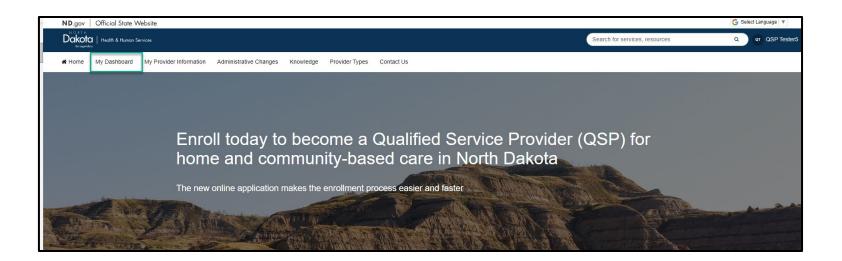

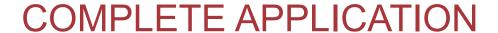

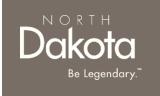

On the **My Dashboard** page that opens, click the 'Draft' **Agency Foster Home for Adults Enrollment** application in the **My QSP Applications** section

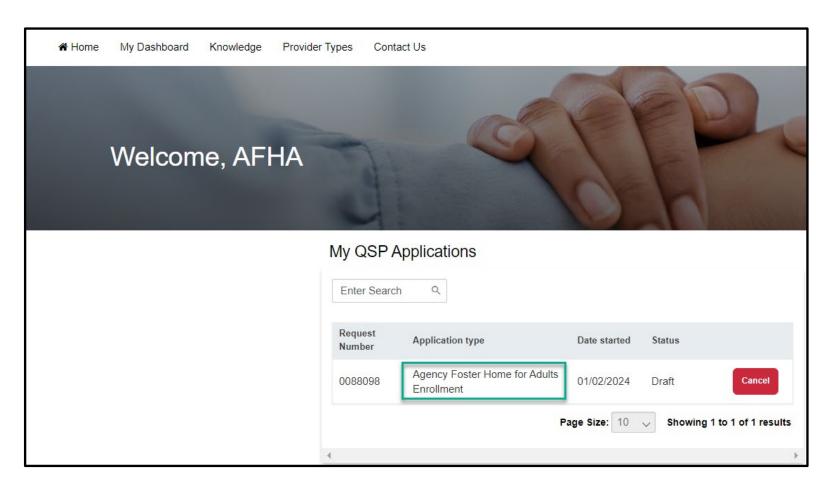

## **COMPLETE APPLICATION**

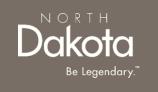

**Step 1:** On the **AFHA application requirements** page that opens, review the required documents and training for application submission.

Confirm you have the 'Required' forms of documentation readily available to facilitate application submission.

Click the **Next** button to continue with the application process.

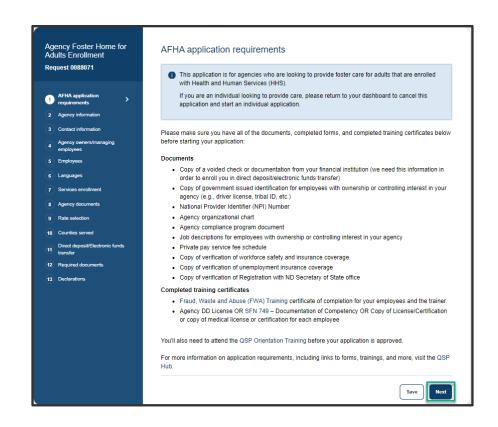

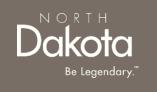

Step 2a: In the Languages section, respond to the question What language would you like to watch the application videos in?

Select **English** if you are fluent in English.

If you need additional language support, select one of the options in the drop-down list and the following question will populate **Do** you need the help of an interpreter or translator to help you complete this application?

- Select Yes, and I need help finding an interpreter who can help me
- Provide your phone number so that an enrollment specialist can reach out to you
  - Select the Phone number type
  - Enter the Phone number
  - Click the Send request button

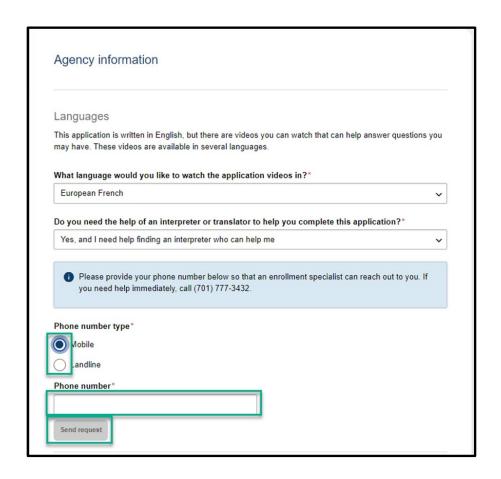

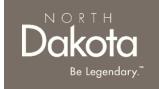

Step 2b: Complete General information questions

In the General information section enter the following details:

- 1. Enter your Agency's name (enter the legal name as shown on your tax return when entering your agency name)
- 2. If you have a DBA (doing business as) agency name, select Yes in response to Does your agency have a DBA (doing business as) agency name?
  - Enter the **DBA name** in the text box provided
- 3. Enter the number of years or months in response to **How** many years/months have you been doing business under this name?
- 4. If you have ever used a different DBA name, select Yes in response to **Have you ever used a different DBA?** 
  - Enter the Previous DBA name in the text box provided
- 5. If the application is due to a change of ownership, select Yes in response to **Is this application due to a change of ownership (CHOW)?** 
  - Enter the Previous owner's provider number in the text box provided

| Agency name*                                                                         |                                 |                           |
|--------------------------------------------------------------------------------------|---------------------------------|---------------------------|
| Does your agency have a DBA (doing business                                          | >                               |                           |
| Yes                                                                                  | as) agency name?                |                           |
| _                                                                                    |                                 |                           |
| ○ No                                                                                 |                                 |                           |
| How many years/months have you been doing business under this name?*                 | Years or months*                |                           |
| business under this name?                                                            | Years                           |                           |
|                                                                                      | Months                          | B                         |
| Have you ever used a different DBA?*                                                 |                                 |                           |
| Yes                                                                                  |                                 |                           |
| ○ No                                                                                 |                                 |                           |
|                                                                                      |                                 |                           |
| Is this application due to a change of ownership                                     | o (CHOW)?*                      |                           |
| Yes                                                                                  |                                 |                           |
| ○ No                                                                                 |                                 |                           |
| Do you want to be on the North Dakota list of a                                      | vailable qualified service prov | riders?                   |
| This list provides individuals looking for care a list of the state of North Dakota. | of providers and agencies who a | are enrolled as QSPs with |
| Yes                                                                                  |                                 |                           |
| ○ No                                                                                 |                                 |                           |
| ls your facility a DD Licensed Provider?*                                            |                                 |                           |
| Yes                                                                                  |                                 |                           |

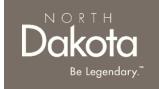

Step 2b: Complete General information questions

In the General information section enter the following details:

6. Confirm if you would like to be added to the North Dakota list of available qualified service providers

Select **Yes** or **No** in response to the question **Do you want** to be on the North Dakota list of available qualified service providers?

If **Yes** is selected, you will be added to North Dakota's list of enrolled QSPs which is made available to individuals looking for care.

- If your facility is a DD Licensed Provider, select Yes in response to Is your facility a DD Licensed Provider?
  - Click the **Upload license** button to upload a copy of your DD license

| Please use the legal name as shown on your tax retu                                  | an when entering your agency  | y name.                  |
|--------------------------------------------------------------------------------------|-------------------------------|--------------------------|
| Agency name*                                                                         |                               |                          |
|                                                                                      |                               |                          |
| Does your agency have a DBA (doing business a                                        | s) agency name?*              |                          |
| Yes                                                                                  |                               |                          |
| ○ No                                                                                 |                               |                          |
| How many years/months have you been doing                                            | Years or months*              |                          |
| business under this name?*                                                           | Years                         |                          |
|                                                                                      | Months                        | D <sub>o</sub>           |
| Have you ever used a different DBA?*                                                 | O                             |                          |
| Yes                                                                                  |                               |                          |
|                                                                                      |                               |                          |
| ○ No                                                                                 |                               |                          |
| Is this application due to a change of ownership                                     | (CHO <b>W</b> )?*             |                          |
| Yes                                                                                  |                               |                          |
| ○ No                                                                                 |                               |                          |
| Do you want to be on the North Dakota list of ava                                    | ilable qualified service prov | iders?                   |
| This list provides individuals looking for care a list of the state of North Dakota. | providers and agencies who a  | re enrolled as QSPs with |
| Yes                                                                                  |                               |                          |
| ○ No                                                                                 |                               |                          |
| Is your facility a DD Licensed Provider?*                                            |                               |                          |
| ○ Yes                                                                                |                               |                          |

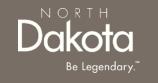

Step 2c: Complete Tax reporting information questions

In the Tax reporting information section enter the following details:

- 1. Select your agency's federal tax classification from the drop-down list
- Enter your agency's Employer Identification Number (EIN) in the text box provided
- Select the date you started using the EIN

Step 2d: Complete Current/Previous QSP provider information

In the Current/Previous QSP provider information information section enter the following details:

- If you are currently or were enrolled as a QSP for the state of North Dakota, select Yes in response to the question Have you ever been or are you currently enrolled as a QSP for the state of North Dakota?
  - a) Enter your current or previous provider number
  - b) If you don't remember you provider number, click the check box next to I don't remember

If you are not enrolled as a QSP for the state of North Dakota, select **No** in response to the question

- 2. Select **Yes** in response to the question **Do you have a National Provider Identifier (NPI) number?** 
  - a) Enter your NPI Number in the text box provided

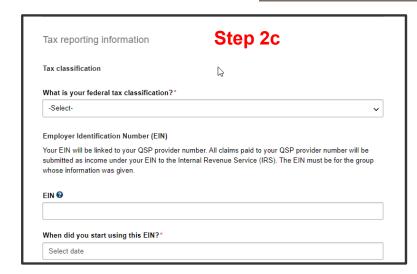

| Cui        | rrent/Previous QSP provider information Step 2d                                          |
|------------|------------------------------------------------------------------------------------------|
| Have       | e you ever been or are you currently enrolled as a QSP for the state of North Dakota?" 🚱 |
| $\bigcirc$ | Yes                                                                                      |
| $\bigcirc$ | No                                                                                       |
| Do y       | you have a National Provider Identifier (NPI) number?* 🚱                                 |
| $\bigcirc$ | Yes                                                                                      |
| $\bigcirc$ | No                                                                                       |
| To le      | earn more about how to apply for an NPI number, watch this short video                   |

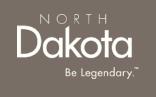

Review completed **Agency Information** and move on to the **Contact information** page.

- Once complete, click the **Next** button to move on to the next application page.
- Click the **Save** button to save the application in its current state and complete later.
- Click the Back button to review or edit information completed on the prior page.

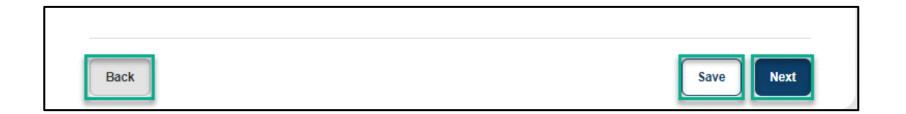

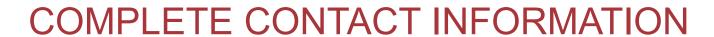

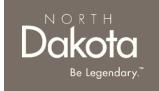

Step 3a: Complete Enrollment contact information questions

The enrollment contact person is the person we will contact if we have any questions about this application.

In the Enrollment contact person information section enter the following details:

- 1. First name
- 2. Middle initial
- 3. Last name
- 4. Telephone number
- 5. Extension number
- 6. Job title
- 7. Cell phone number
- 8. Email address
- 9. Fax number

| The enrollment contact p | erson is the person we w | vill contact if we h | nave any questions about this ap | plication. |
|--------------------------|--------------------------|----------------------|----------------------------------|------------|
| First name*              | Middle initi             | ial                  | Last name*                       |            |
| Telephone number*        |                          | Extensio             | n number                         |            |
| Job title*               |                          | Cell pho             | ne number                        |            |
| Email address*           |                          | Fax num              | ber                              |            |

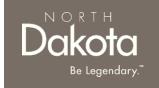

#### **Step 3b:** Complete Authorized representative contact information questions

The authorized contact person is the someone that can sign legal documents on behalf of the agency applying to become a QSP

In the Authorized representative contact information section enter the following details complete one of the following steps:

If the enrollment contact and the authorized representative is the same person, select **Yes** in response to **Is the enrollment contact person the same as your agency's authorized contact person?** 

Enter the following:

- Social Security Number
- Date of birth

If the enrollment contact and the authorized representative are different, select **No** in response to **Is the enrollment contact person the same as your agency's authorized contact person?** 

Enter the following:

- First name
- Middle initial
- Last name
- Social Security Number
- Date of birth
- Job title
- Email address
- Telephone number
- Extension number
- Cell phone number
- Fax number

| Is the enrollment contact person the sai | ne as your agency's authorized contact person?* 😯 |
|------------------------------------------|---------------------------------------------------|
| Yes                                      |                                                   |
| ○ No                                     |                                                   |
| Social Security Number* ②                | Date of birth*                                    |
|                                          | Select date                                       |

| Yes                   | ct person the same as your | agency s authorize | eu contact person? |
|-----------------------|----------------------------|--------------------|--------------------|
| ● No                  |                            |                    |                    |
| First name*           | Middle initial             |                    | Last name*         |
| Social Security Numbe | r* 0                       | Date of birth*     |                    |
| Job title*            |                            | Email address*     |                    |
| Telephone number*     |                            | Extension numb     | ег                 |

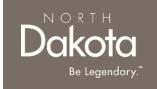

#### Step 3c: Complete Address information questions

In the Address information section enter the following details:

- 1. Service location address information(This is the primary location where you provide services. It cannot be a PO Box):
  - a) Physical address
  - b) Apartment/Building number (if applicable)
  - c) City
  - d) State
  - e) ZIP code
  - f) Click the Validate address button

Review address information in the **Confirm Address** window and select **Accept Formatted Address**.

**NOTE:** If the Address Validation is unsuccessful, select "**Retry**" to revise the address information and re-validate. If validation is still unsuccessful after another attempt, the user will be able to move forward with an unvalidated address.

Select the **primary contact** at your service location from the dropdown list

> Select Other if the primary contact at this address is different from the previous contacts entered (enrollment or authorized contacts)

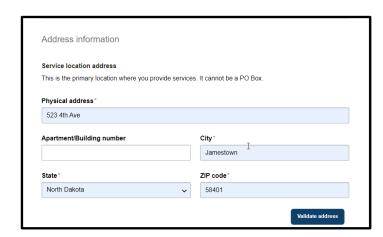

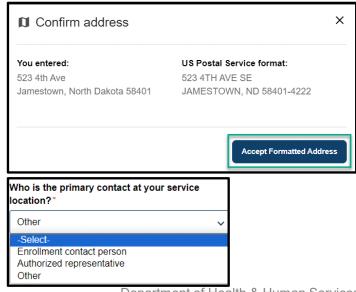

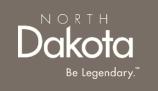

 Mailing address information (This is where you'll receive bulletins, manuals, reports, updates, etc. Your mailing address can be a PO Box.)

If your mailing address is different from your physical address, select **Yes** in response to the question **Is your mailing address different** from your physical address?

Enter the following information

- a) Mailing address
- b) Apartment/Building number (if applicable)
- c) City
- d) State
- e) ZIP code
- f) Click the Validate address button

Review address information in the Confirm Address window and select Accept Formatted Address.

Select the **primary contact** at your mailing address from the dropdown list

> Select Other if the primary contact at this address is different from the previous contacts entered (enrollment, authorized, or service location contacts)

If your mailing address is the same as your physical address, select **No** in response to the question **Is your mailing address different from your physical address?** 

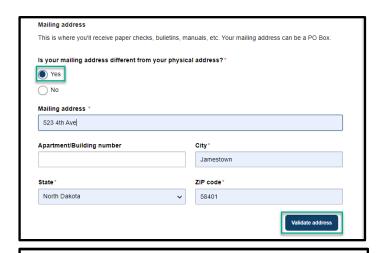

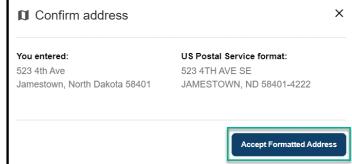

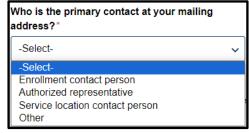

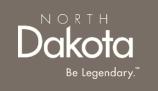

3. Payment address information (This is where your checks will be mailed. Your payment address can be a PO Box.)

If your payment address is different from your physical address, select **Yes** in response to the question **Is your payment address different from your physical address?** 

Enter the following information

- a) Payment address
- b) Apartment/Building number (if applicable)
- c) City
- d) State
- e) ZIP code
- f) Click the Validate address button

Review address information in the Confirm Address window and select Accept Formatted Address.

Select the **primary contact** at your payment address from the dropdown list

 Select Other if the primary contact at this address is different from the previous contacts entered (enrollment, authorized, service location or mailing location contacts)

If your payment address is the same as your physical address, select **No** in response to the question **Is your mailing address different** from your physical address?

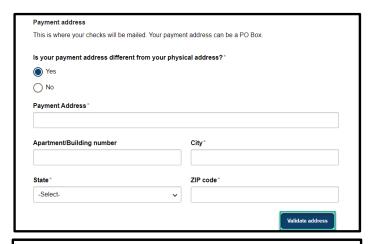

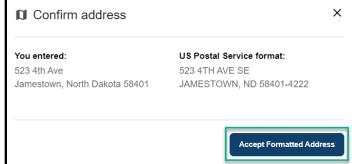

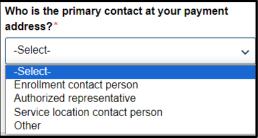

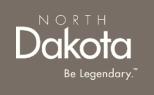

Review completed **Contact Information** and move on to the **Agency owners/managing employees information** page.

- Once complete, click the **Next** button to move on to the next application page.
- Click the Save button to save the application in its current state and complete later.
- Click the Back button to review or edit information completed on the prior page.

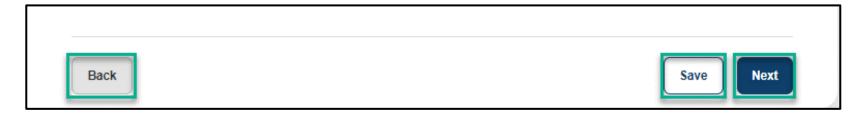

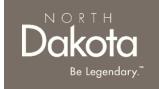

**Step 4a:** Complete Direct/Indirect agency ownership information

A direct/indirect owner is any person or entity with a 5% or more ownership of the agency.

In the Direct/Indirect agency ownership information section, complete the following steps:

Click the Add owner button

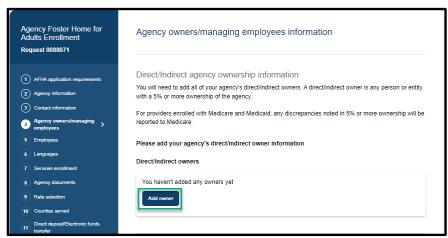

 In the Add owner window that opens, select Individual or Company from the Owner type dropdown

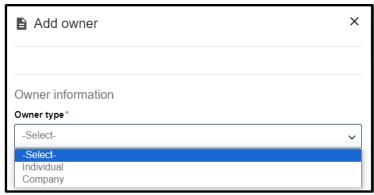

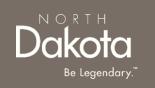

#### Add Individual owners

Complete the following steps to add Individual owners:

- Enter the owner's First name
- 2. Enter the owner's **Middle initial**
- 3. Enter the owner's Last name
- Click the **Add name** button to enter previous names used by the owner
- 5. Select the owner's **Date of birth**
- Enter the owner's Social Security Number
- 7. Provide the owner's government issued identification
  - For owners with a driver license, select Yes in response to the question Does this person have a current and valid driver license?
    - Enter the owner's driver license number
    - Select the State issued
    - Select the Expiration date
    - Click the Upload driver license button
  - For owners without a driver license, select No in response to the question Does this person have a current and valid driver license?
    - Select the identification type from the dropdown list below the question What other type of government-issued identification can you provide?
    - Click the **Upload identification** button

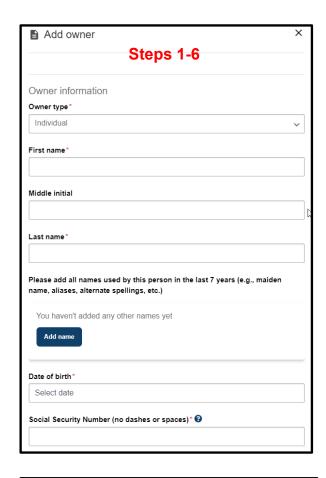

| Does this person have a c | urrent and valid driver license?* |  |
|---------------------------|-----------------------------------|--|
| Yes No                    | Step 7                            |  |

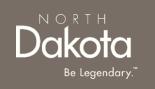

#### **Add Individual owners**

- 8. Enter the owner's % Ownership
- 9. Select the owner's **Effective date of ownership**
- 10. Enter the owner's **Physical Address information**
- 11. Click the Validate address button
- 12. Provide the owner's payment address information
  - If the owner's payment address is different from their physical address, select Yes in response to the question **Is** this individual's/company's payment address different from their physical address?
    - Enter the owner's payment address information
    - Click the Validate address button
  - If the owner's payment address is not different from their physical address, select No in response to the question Is this individual's/company's payment address different from their physical address?
- 13. Provide the owner's PO Box address
  - If the owner's PO Box address is different from their physical address, select Yes in response to the question Does the individual/company have a PO Box address that is different from their physical address?
    - Enter the owner's PO Box address information
    - Click the Validate address button
  - If the owner's PO Box address is not different from their physical address, select No in response to the question Does the individual/company have a PO Box address that is different from their physical address?
- 14. Click the Save owner button

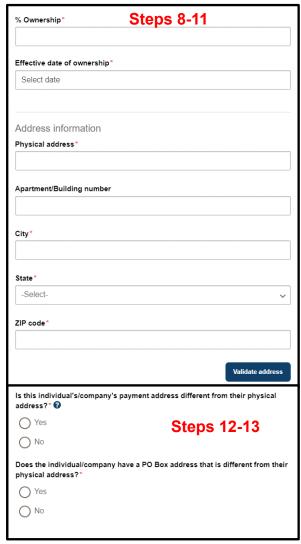

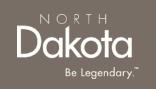

#### **Add Company owners**

Complete the following steps to add Individual owners:

- 1. Enter the company's **Business name**
- Provide the company's DBA (Doing Business As) name
  - If the company has a DBA name, select Yes in response to the question Does the company have a DBA (doing business as) name?
    - Enter the company's DBA name in the text box provided
  - If the company does not have a DBA name, select No in response to the question Does the company have a DBA (doing business as) name?
- Provide the company's Employer Identification Number (EIN)
- 4. Provide the company's % Ownership
- 5. Select the company's **Effective date of ownership**

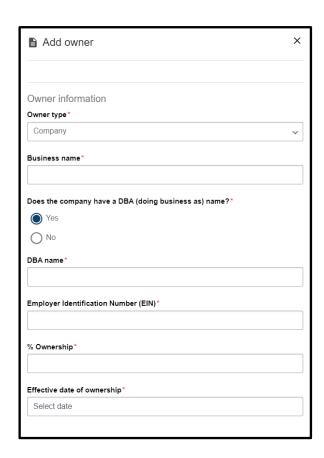

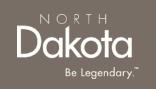

#### **Add Company owners**

- 6. Enter the company's **Physical Address** information
- 7. Click the Validate address button
- 8. Provide the owner's payment address information
  - If the owner's payment address is different from their physical address, select Yes in response to the question Is this individual's/company's payment address different from their physical address?
    - Enter the owner's payment address information
    - Click the Validate address button
  - If the owner's payment address is not different from their physical address, select No in response to the question Is this individual's/company's payment address different from their physical address?
- 9. Provide the owner's PO Box address
  - If the owner's PO Box address is different from their physical address, select Yes in response to the question Does the individual/company have a PO Box address that is different from their physical address?
    - Enter the owner's PO Box address information
    - Click the Validate address button
  - If the owner's PO Box address is not different from their physical address, select No in response to the question Does the individual/company have a PO Box address that is different from their physical address?
- 10. Click the Save owner button

| Address information       | Steps 6-7        |
|---------------------------|------------------|
| Physical address*         |                  |
|                           |                  |
| Apartment/Building number |                  |
|                           |                  |
| City*                     |                  |
| State*                    |                  |
| -Select-                  | <b>v</b>         |
| ZIP code*                 |                  |
|                           |                  |
|                           | Validate address |

| is this individual's/company's payment address different from their physical address? $^{\circ}$  |  |
|---------------------------------------------------------------------------------------------------|--|
| Yes                                                                                               |  |
| ○ No                                                                                              |  |
| Does the individual/company have a PO Box address that is different from their physical address?* |  |
| ○ Yes Steps 8-9                                                                                   |  |
| ○ No Steps 0-9                                                                                    |  |
|                                                                                                   |  |

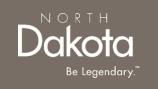

To add additional owners, click the **Add owner** button

If there are 2 or more individuals with ownership, confirm if the individuals are related to each other

- If there are individual owners with a relationship, select Yes in response to the question Are any of the individuals with an ownership or controlling interest in the provider's company related to one another as a spouse, parent, child, sibling, or household member?
  - Search for the individual in the search bar under the question Who is this for?
  - Select the relationship from the Relationship drop-down list
- If there are no individual owners with a relationship, select No in response to the question Are any of the individuals with an ownership or controlling interest in the provider's company related to one another as a spouse, parent, child, sibling, or household member?

| Address information       | Steps 6-7        |
|---------------------------|------------------|
| Physical address*         |                  |
|                           |                  |
| Apartment/Building number |                  |
|                           |                  |
| City*                     |                  |
|                           |                  |
| State*                    |                  |
| -Select-                  | ~                |
| ZIP code*                 |                  |
|                           |                  |
|                           | Validate address |

| Is this individual's/company's payment address different from their physical address? $^{\bullet}$ |
|----------------------------------------------------------------------------------------------------|
| Yes                                                                                                |
| ○ No                                                                                               |
| Does the individual/company have a PO Box address that is different from their physical address?*  |
| ○ Yes<br>○ No Steps 8-9                                                                            |
|                                                                                                    |

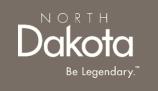

Step 4b: Complete Managing employees/control interest information

A managing employee/individual with control interest is any one of the following:

- Managing employees (CFE, CIO, CEO, office manager, PIC, DON, etc.)
- Board of directors (board members are required for corporate entities only)
- Trustee members
- Personnel authorized to sign on behalf of the organization
- Individuals who have signed any legal documents for this application

In the Managing employees/control interest information section, complete the following steps: Click the **Add managing employees/individual with controlling interest** button

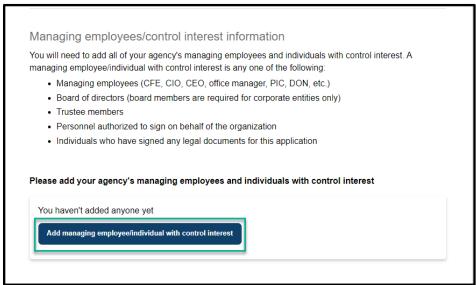

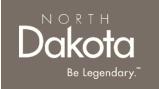

#### Add managing employees/individual with controlling interest

In the Add managing employee/individual with control interest window that opens:

- Enter the individual's First name
- Enter the individual's Middle initial
- Enter the individual's Last name
- Click the **Add name** button to enter previous names used by the individual
- 5. Select the individual's **Date of birth**
- Enter the individual's Social Security Number
- 7. Provide the individual's government issued identification
  - For individuals with a driver license, select Yes in response to the question Does this person have a current and valid driver license?
    - Enter the individual's driver license number
    - Select the State issued
    - Select the Expiration date
    - Click the Upload driver license button
  - For individuals without a driver license, select No in response to the question Does this person have a current and valid driver license?
    - Select the identification type from the dropdown list below the question What other type of government-issued identification can you provide?
    - Click the **Upload identification** button

| ■ Add managing employee/individual with control interest Steps 1-6                                                   | ×            |
|----------------------------------------------------------------------------------------------------|--------------|
| Personal information                                                                                                 |              |
| This name                                                                                                    |              |
| Middle initial                                                                                                    |              |
| Last name*                                                                                                    |              |
| Please add all names used by this person in the last 7 years (e.g., maiden name, aliases, alternate spellings, etc.) |              |
| You haven't added any other names yet                                                                                |              |
| Date of birth*                                                                                                    |              |
| Select date                                                                                                    |              |
| Social Security Number or Tax Identification Number (no dashes or spaces                                             | s)* <b>②</b> |
|                                                                                                    |              |

| Does this person have a curr | rent and valid driver license?* |  |
|------------------------------|---------------------------------|--|
| ○ Yes<br>○ No                | Step 7                          |  |

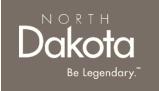

#### Add managing employees/individual with controlling interest

- 8. In response to the question What is this person's relationship to your agency? select the individual's relationship to the agency from the drop-down list
- Provide the individual's North Dakota Medicaid provider number
  - For individuals with a ND Medicaid provider number, select Yes in response to the question Has the managing employee ever had a Medicaid provider number in the State of North Dakota?
    - Enter the individual's **Medicaid provider**name
    - Enter the EIN/SSN for the Medicaid provider
    - Select the Effective date of provider number
    - Select the End date of provider number (If applicable)
    - Enter the Current Medicaid provider number
    - Enter the Previous Medicaid provider number (If applicable)
  - For individuals without a ND Medicaid provider number, select No in response to the question Has the managing employee ever had a Medicaid provider number in the State of North Dakota?

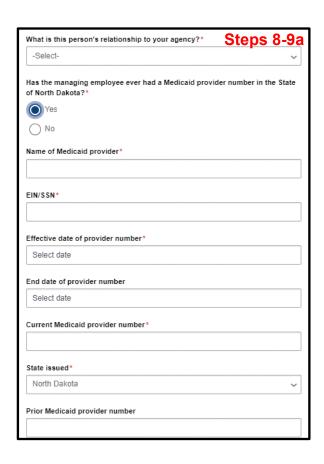

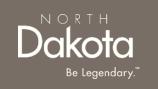

#### Add managing employees/individual with controlling interest

- 10. Enter the individual's **Physical Address information**
- 11. Click the Validate address button
- 12. Enter the individual's Work telephone number
- 13. Click the **Save** button

To add additional managing employees/individual with controlling interest, click the **Add managing** employees/individual with controlling interest button

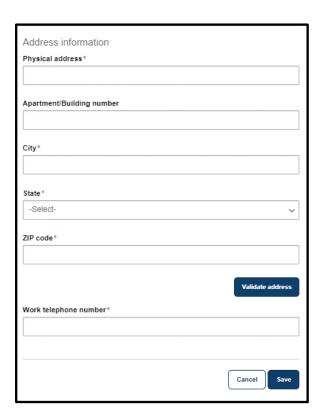

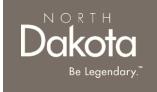

Step 4c: Complete Other information

Add Medicaid provider ownership information for individuals, businesses, or organizations with an ownership or controlling interest

In the Other information section, provide details of owners with controlling interest of 5% or more in another Medicaid provider

• For individuals controlling interest of 5% or more in another Medicaid provider, select **Yes** in response to the question **Does any individual, business, or organization with an ownership or controlling interest in your agency have an ownership or controlling interest of five percent (5%) or more in any other Medicaid provider?** 

Click the Add Medicaid provider ownership/controlling interest button

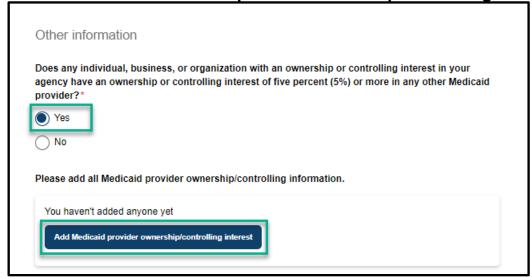

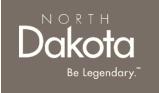

Step 4c: Complete Other information

Add Medicaid provider ownership information for individuals, businesses, or organizations with an ownership or controlling interest

In the Add Medicaid provider ownership/controlling interest window that opens, the following:

- In the search bar under Name of the individual or corporation that has an ownership or controlling interest of five percent (5%) or more of another Medicaid provider type the name either the owners or managing employees
- Select Yes or No in response to the question Does the individual or corporation own or have controlling interest in one of the following structures?
  - If Yes is selected, enter the following:
    - Name of other disclosing entity, FA, or MCE
    - North Dakota Medicaid Provider Number (if applicable)
    - What relationship does this person have to the individual or corporation that has controlling interest, the subcontractor, or other disclosing entity, FA, or MCE?
    - Social Security Number

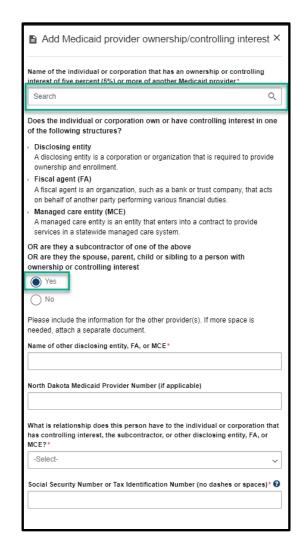

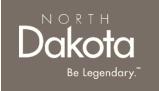

Step 4c: Complete Other information

<u>Add Medicaid provider ownership information for individuals, businesses, or organizations with an ownership or controlling interest</u>

- For individuals without a controlling interest of 5% or more in another Medicaid provider, select No in response to the question Does any individual, business, or organization with an ownership or controlling interest in your agency have an ownership or controlling interest of five percent (5%) or more in any other Medicaid provider?
- 3. Enter Address information
- 4. Click the **Save** button

To add additional ownership information, click the **Add Medicaid provider ownership/controlling interest** button

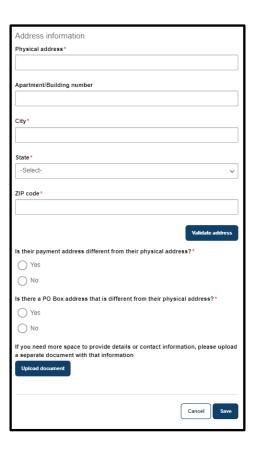

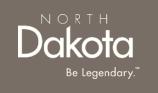

Step 4c: Complete Other information

#### Add conviction information for owners, directors, officers, agents, or managing individuals

In the Other information section, provide details of owners, directors, officers, agents, or managing individuals with convictions

- For owners, directors, officers, agents, or managing individuals with convictions, select **Yes** in response to the question **Are there any owners, directors, officers, agents, or managing individuals who have been convicted of a misdemeanor, felony, or who are currently on probation?**
- Click the Add conviction button

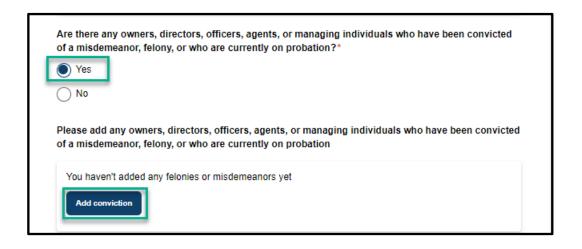

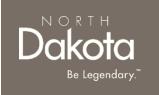

Step 4c: Complete Other information

Add conviction information for owners, directors, officers, agents, or managing individuals

- In the **Add felony or misdemeanor conviction** window that opens, enter the following:
  - In the search bar under Which owner/managing employee/individual with control interest is this for? type the name of any of the individuals entered
  - Enter Felony or misdemeanor
  - Select Date of felony or misdemeanor
  - Click the **Upload court papers** button to upload a document
  - If the individual is on probation, select Yes to the question Is this individual currently on probation?
    - Click the **Upload court papers** document to upload a document
  - Click the Save conviction button

To add additional felonies or misdemeanors click the **Add conviction** button

| ■ Add felony or misdemeanor conviction                                                                                                    | ×     |
|----------------------------------------------------------------------------------------------------|-------|
| If available, please provide the following information and upload the court related documents for this person's North Dakota and out-of-state misdemeanors and or felonies. Please only enter one at a time. |       |
| Which owner/managing employee/individual with control interest is this for                                                                                                    | r?*   |
| Search                                                                                                    | Q     |
| Felony or misdemeanor*                                                                                                    |       |
| Date of felony or misdemeanor *  Select date                                                                                                    |       |
| Please upload court papers for all felony and misdemeanor convictions from the past seven years  Upload court papers                                                                                         | om    |
| Is this person currently on probation?*                                                                                                    |       |
| Yes                                                                                                    |       |
| ○ No                                                                                                    |       |
| Cancel Save convic                                                                                                    | etion |

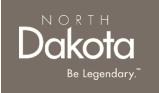

Review completed **Agency owners/managing employees information** and move on to the **Employees** page.

- Once complete, click the **Next** button to move on to the next application page.
- Click the Save button to save the application in its current state and complete later.
- Click the Back button to review or edit information completed on the prior page.

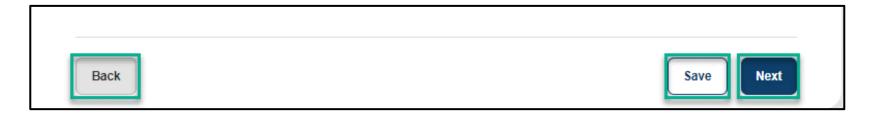

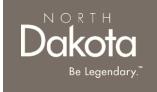

#### Step 5a: Review information in the Background screenings and Other requirements sections

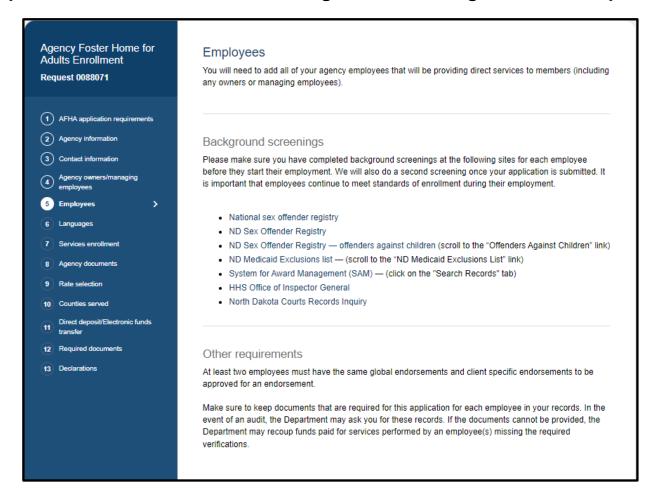

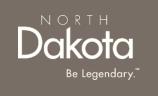

**Step 5b:** Add all of your agency employees that will be providing direct services to members (including any owners or managing employees)

- In the Add employees section, click on the Add employee button
- 2. In the **Add employee** window that opens, enter the employee's personal information:
  - Employee's First name
  - Employee's Last name
  - Enter previous names used by the employee by clicking the Add Name button
  - Select the employee's Date of birth
  - Enter the employee's Social Security Number
  - Enter the employee's Telephone number
  - Select the employee's Employment start date
  - Confirm the employee's completion of the FWA training by clicking the check box next to the statement Please confirm that you have a Fraud, Waste, and Abuse training certificate on file for this employee.
  - Enter the employee's address information

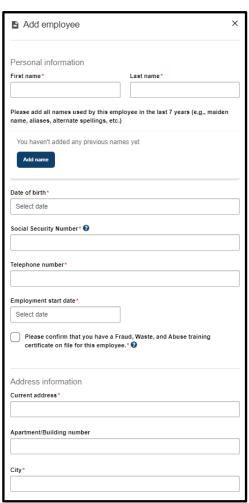

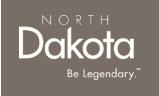

**Step 5b:** Add all of your agency employees that will be providing direct services to members (including any owners or managing employees)

- Respond to criminal background questions for each employee
  - Select Yes or No in response to the question Has this person lived at this address for 11 years or more?
    - If No is selected, click the Add past address button and enter previous address information

**NOTE:** To add additional addresses, click the Add past address button

- Select Yes or No in response to the question Has this person lived in North Dakota at all times in the past 11 years?
  - A SFN 60688 form will need to be submitted for an employee that has resided in North Dakota for 11 years or more
  - A SFN 60688 form and two fingerprint cards will need to be submitted for an employee that has resided in North Dakota for less than 11 years

**NOTE:** Contact the ADRL helpline at 1-855-462-5465 or send an email to CareChoice@ND.gov to receive additional details and request for the SFN 60688 form

| Has th     | is person lived at this address for 11 years or more?*                                          |
|------------|-------------------------------------------------------------------------------------------------|
| 0,         | /es                                                                                             |
|            | No                                                                                              |
|            | rt of the application process, we need all addresses where this person haver the past 11 years. |
| Please     | e add this employee's past addresses                                                            |
| You        | haven't added any addresses yet                                                                 |
| A          | dd past address                                                                                 |
| Has th     | is person lived in North Dakota at all times in the past 11 years?*                             |
| O,         | /es                                                                                             |
| $\bigcirc$ | No.                                                                                             |

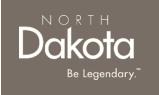

**Step 5b:** Add all of your agency employees that will be providing direct services to members (including any owners or managing employees)

- 3. Respond to criminal background questions for each employee
  - Select Yes or No in response to the question Is this person on active United States military duty or have they lived full-time in North Dakota since receiving an honorable discharge?
  - Click the check box next to one of the following statements
    - This person has never been arrested or convicted of any crimes in any state, city, or federal court.
    - This person has been arrested or convicted of a crime(s). I am providing a description of the court(s), crime(s) and the details of the arrest(s,) the conviction(s), and/or dismissal(s).

| Is this person on active United States military duty or have they lived full-time in North Dakota since receiving an honorable discharge?*                                                  |
|----------------------------------------------------------------------------------------------------|
| Yes                                                                                                    |
| ○ No                                                                                                    |
| Please select one of the following options:                                                                                                    |
| This person has never been arrested or convicted of any crimes in any state, city, or federal court.*                                                                                       |
| This person has been arrested or convicted of a crime(s). I am providing a description of the court(s), crime(s) and the details of the arrest(s,) the conviction(s), and/or dismissal(s).* |

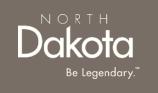

**Step 5c:** Submit copy of License/Certification OR SFN 749 - Documentation of Competency for each employee Competency for each employee must be verified by either submitting one of the following licenses or certifications issued by the state of North Dakota:

- Certified Nursing Assistant (CNA)
- Registered Nurse (RN)
- Licensed Practitioner Nurse (LPN)
- Occupational Therapist (OT)
- Physical Therapist (PT)
- Licensed Master Social Worker

If you don't have a license or certification issued by the state of North Dakota, you will need to submit a completed <u>SFN</u> 749- <u>Documentation of Competency</u> signed by one of the following health professionals:

- 1. Chiropractor
- 2. Physician
- 3. Physician's assistant
- 4. Nurse practitioner
- 5. Registered nurse
- 6. Licensed practical nurse (LPN)
- 7. Physical therapist
- 8. Occupational therapist

The SFN 750 can be completed by a <u>TrainND Northeast</u> healthcare professional.

**NOTE:** If the agency is not a DD Licensed provider, you will need to submit a copy of License/Certification OR SFN 749 - Documentation of Competency for each employee

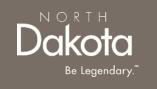

#### **Submit copy of License/Certification**

Select **Yes** in response to the question **Does this person have one or more of the following licenses issued by the state of North Dakota?** if the employee has one or more of the following licenses:

- Certified Nursing Assistant (CNA)
- Registered Nurse (RN)
- Licensed Practitioner Nurse (LPN)
- Occupational Therapist (OT)
- Physical Therapist (PT)
- Licensed Master Social Worker
- a) Click the **Add license** button to enter your license information
- b) In the **Add license** window that opens, enter the following information
  - i. License type
  - ii. License number
  - iii. Licensing agency
  - iv. Effective date
  - v. Expiration date
- c) Click the Save license button

**NOTE**: To add additional licenses, click the **Add license** button

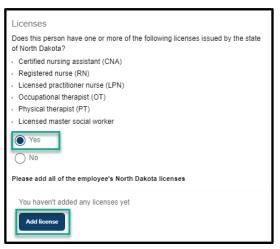

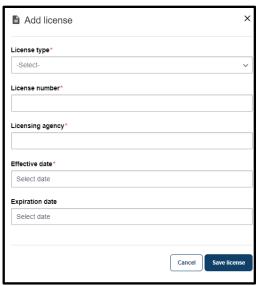

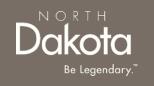

#### **Submit SFN 749- Documentation of Competency**

Select **No** in response to the question **Does this** person have one or more of the following licenses issued by the state of North Dakota?

- a) If the employee has a completed SFN 749 by a TrainND Northeast healthcare professional, select Yes in response to the question Does the employee have a SFN 749 completed by TrainND Northeast?
- b) If the employee's SFN 749 was completed by another healthcare professional, select **No** in response to the question **Does the**employee have a SFN 749 completed by TrainND Northeast?
  - i. Select Yes in response to the question Do this employee have a SFN 749 completed and signed by one of the following healthcare professionals?
  - ii. Click the Upload SFN 749 button

Click the Save employee button

**NOTE:** To add additional employees, click the **Add employee** button

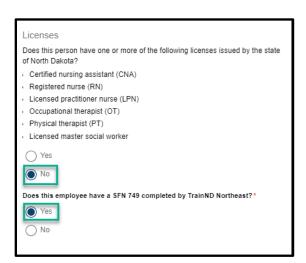

| Does this employee have a SFN 749 completed by TrainND Northeast?*                                     |  |  |  |  |  |  |
|----------------------------------------------------------------------------------------------------|--|--|--|--|--|--|
| Yes                                                                                                    |  |  |  |  |  |  |
| ● No                                                                                                   |  |  |  |  |  |  |
| Do this employee have a SFN 749 completed and signed by one of the following healthcare professionals? |  |  |  |  |  |  |
| Chiropractor                                                                                           |  |  |  |  |  |  |
| Physician                                                                                              |  |  |  |  |  |  |
| Physician's assistant                                                                                  |  |  |  |  |  |  |
| Nurse practitioner                                                                                     |  |  |  |  |  |  |
| Registered nurse                                                                                       |  |  |  |  |  |  |
| Licensed practical nurse (LPN)                                                                         |  |  |  |  |  |  |
| Physical therapist                                                                                     |  |  |  |  |  |  |
| Occupational therapist                                                                                 |  |  |  |  |  |  |
| Yes No                                                                                                 |  |  |  |  |  |  |
| Please upload a copy of this employee's completed SFN 749*  Upload SFN 749                             |  |  |  |  |  |  |

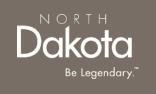

### COMPLETE EMPLOYEE INFORMATION

Review completed **Employee Information** and move on to the **Languages** page.

- Once complete, click the **Next** button to move on to the next application page.
- Click the **Save** button to save the application in its current state and complete later.
- Click the Back button to review or edit information completed on the prior page.

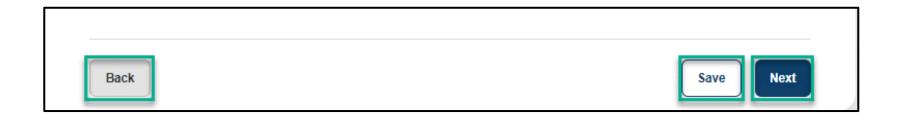

# COMPLETE LANGUAGES INFORMATION

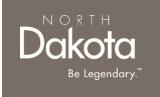

**Step 6a:** On the Languages page, respond to the following questions:

- 1. Can your agency's employees speak English well enough to provide services to an English-speaking individual?
- 2. Can your agency's employees read and write in English?
  - a) Click **Yes** if your employees are fluent in English.
  - b) If your employees are not fluent in English and you will be using the services of an interpreter, click **No** the following question will populate **Do you have access to an interpreter and/or translator who can help you with speaking, reading, and writing in English as needed?**

Please download and complete the written agreement and Memorandum of Understanding (MOU). You
will need to upload this document before submitting your application.

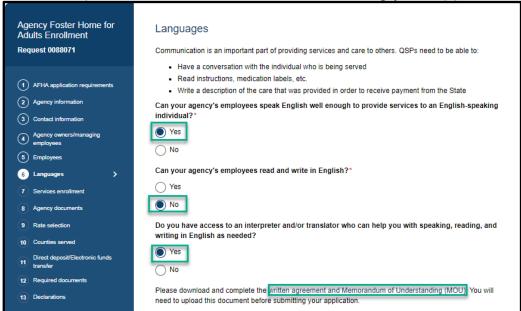

# COMPLETE LANGUAGES INFORMATION

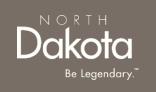

**Step 6b:** If you speak a language other than English select **Yes** in response to the question **Do** you speak a language other than English?

- 1. From the drop-down list, select all the languages you speak
- 2. Confirm language **proficiency by** selecting **Fluent** or **Conversational**

If you can provide services to someone who has limited or no English-speaking ability

- 1. Click Yes in response to the question
  Are you willing to provide services to
  someone who has limited or no
  English-speaking ability?
- 2. Select the check box next to the language you are willing to support

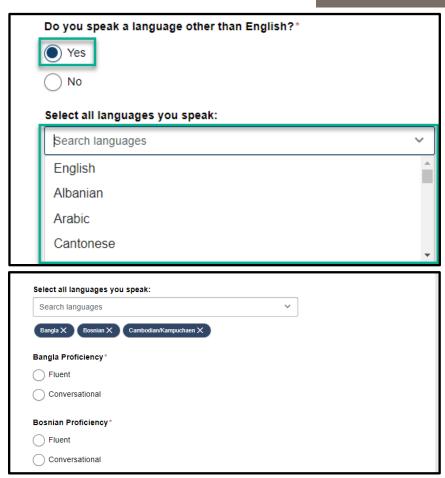

# COMPLETE LANGUAGES INFORMATION

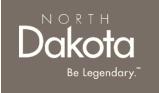

Review completed Languages information and move on to the Services enrollment page.

- Once complete, click the **Next** button to move on to the next application page.
- Click the **Save** button to save the application in its current state and complete later.
- Click the **Back** button to review or edit information completed on the prior page.

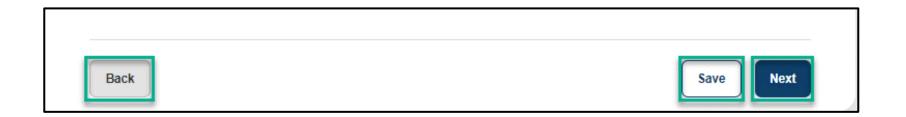

### SELECT SERVICES TO ENROLL IN

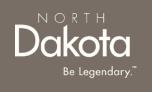

**Step 7:** On the Services enrollment page, click the check boxes next to the services you would like to enroll in

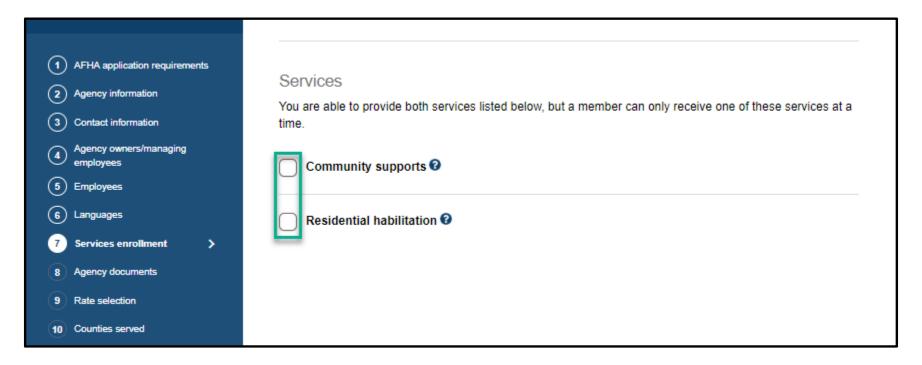

**NOTE:** These services require service specific training and accreditation, contact the ADRL intake line at 1-855-462-5465 to begin training for this service or for more information.

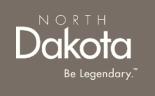

### COMPLETE SERVICES ENROLLMENT

Review completed **Services enrollment** and move on to the **Agency documents** page.

- Once complete, click the **Next** button to move on to the next application page.
- Click the Save button to save the application in its current state and complete later.
- Click the **Back** button to review or edit information completed on the prior page.

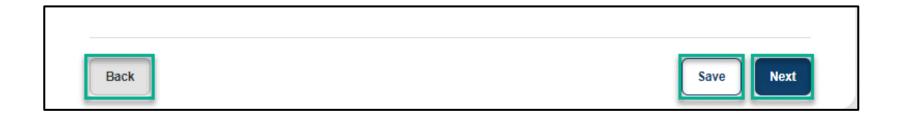

### SUBMIT AGENCY DOCUMENTS

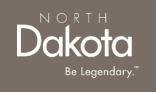

**Step 8:** On the Agency documents page, click the document upload buttons to submit the following documents:

- 1. Organizational chart with key positions (include names of staff):
- 2. Job description
- 3. Private pay service fee schedule/fee statement
- 4. Verification of unemployment insurance coverage
- Verification of workforce safety and insurance coverage
- 6. Verification of registration with North Dakota Secretary of State office
- 7. Fraud, Waste and Abuse (FWA) Training certificate of completion

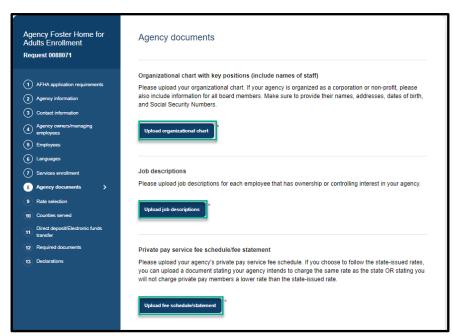

# COMPLETE SUBMISSION OF AGENCY DOCUMENTS

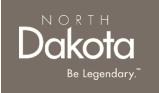

Complete the submission of **Agency documents** and move on to the **Rates selection** page.

- Once complete, click the **Next** button to move on to the next application page.
- Click the **Save** button to save the application in its current state and complete later.
- Click the Back button to review or edit information completed on the prior page.

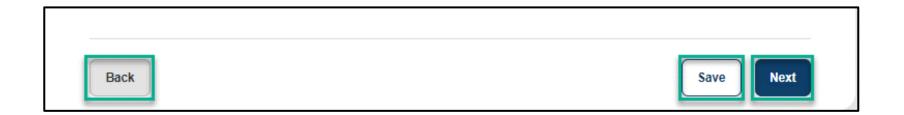

### RATES SELECTION

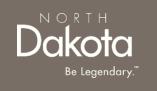

**Step 9a:** On the Rates selection page, view the rates table to review the HCBS approved rate for the specific you enrolled in

**NOTE:** The amount paid for services provided by both agency and individual Qualified Service Providers (QSPs) is specified in the service authorization issued by the HCBS case manager. QSPs acknowledge the Department's rate structure (displayed here) when they agree to provide authorized care. Rates may vary depending on the specific service being provided. The Department's QSP rates are posted <a href="here">here</a>.

| HCBS Billing Codes Agency QSP  Effective July 1, 2023 |                                       |            |                                         |            |  |  |  |
|-------------------------------------------------------|---------------------------------------|------------|-----------------------------------------|------------|--|--|--|
| Code /<br>Modifier                                    | Service                               | Unit       | Rate                                    | Max Amount |  |  |  |
| S5101                                                 | Adult Day Care                        | 1/2<br>day | At cost                                 |            |  |  |  |
| S5108                                                 | Nurse Education Care                  | 15 min     | At cost                                 | \$17.13    |  |  |  |
| S5115                                                 | Extended Personal Care                | 15 min     | At cost                                 | \$7.70     |  |  |  |
| S5115- TD                                             | Extended Personal Care - Nurse        | 15 min     | At cost                                 | \$17.13    |  |  |  |
| S5120                                                 | Chore - Labor (includes snow removal) | 15 min     | \$7.70                                  |            |  |  |  |
| S5121                                                 | Chore - Job                           | Per job    | Specific to amount of services required |            |  |  |  |
| S5126                                                 | Community Support Services            | Day        | \$38.23/hr \$9.56/unit                  | \$917.52   |  |  |  |

## RATES SELECTION

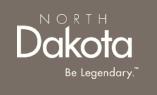

**Step 9b:** In the Services selected section, acknowledge the Department's rate structure.

- To accept the Department's approved rate, select **Yes** in response to the question **Do you agree to** the rate in the above table?
- To submit your private pay rate for review and approval,
  - Select No in response to the question Do you agree to the rate in the above table?
  - Enter your Private rate in the text box provided

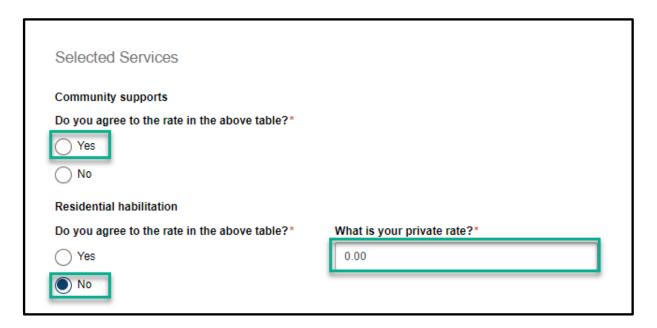

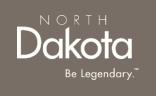

### COMPLETE SERVICES ENROLLMENT

Review completed Rates selection and move on to the Counties served page.

- Once complete, click the **Next** button to move on to the next application page.
- Click the **Save** button to save the application in its current state and complete later.
- Click the **Back** button to review or edit information completed on the prior page.

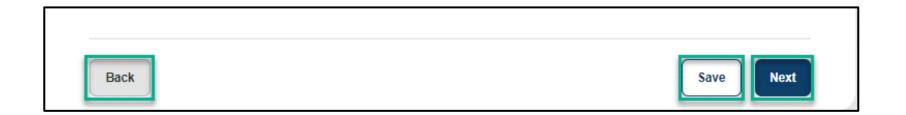

### COMPLETE COUNTIES SERVED

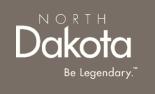

**Step 10:** On the Counties served page, click on the map to select the counties where you plan to serve:

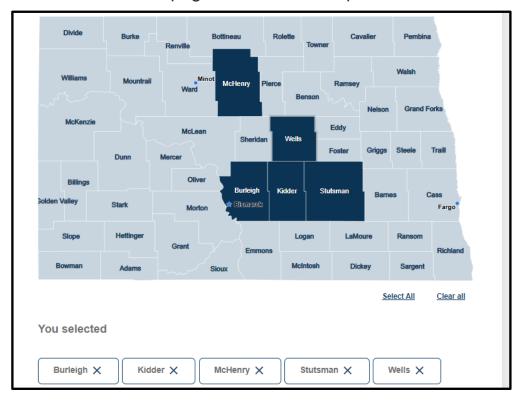

#### NOTE:

- QSPs that choose to provide services to individuals in some rural communities may receive an increased rate to provide those services, called a rural differential rate.
- QSPs that travel at least 21 miles round trip to provide care to authorized individuals will be reimbursed at a higher rate.

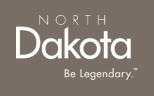

### COMPLETE COUNTIES SERVED

Review selected **Counties served** and move on to the **Direct deposit/Electronic funds transfer** page.

- Once complete, click the **Next** button to move on to the next application page.
- Click the Save button to save the application in its current state and complete later.
- Click the **Back** button to review or edit information completed on the prior page.

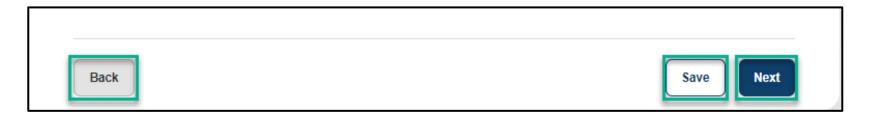

# COMPLETE DIRECT DEPOSIT/ELECTRONIC FUNDS TRANSFER

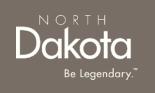

**Step 11a:** Submit Financial institution information and upload documentation

#### Enter the following information:

- Name of financial institution (Bank/Credit Union)
- 2. Telephone number
- 3. City
- 4. State
- 5. ZIP code
- 6. Routing number
- Account number
- Select Checking or Savings for the Account type
- 9. Account holder's name
- Click the Upload voided check or documentation button to upload your financial document
- Click the check box next to the authorization statement

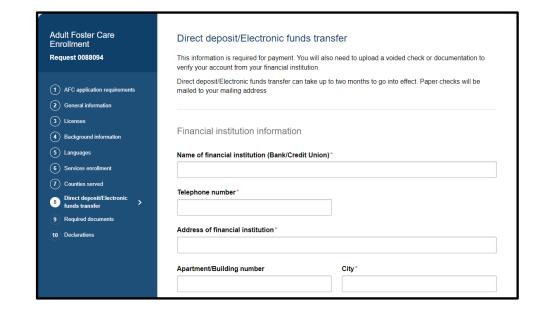

# COMPLETE DIRECT DEPOSIT/ELECTRONIC FUNDS TRANSFER

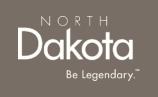

Step 11b: Claims submission

Select Therap, Medicaid Management Information System Portal (MMIS) or Other in response to the question How do you want to submit your claims to the Department of Health and Human Services for payment for these services?

| Claims submission                                                                                                   |       |
|----------------------------------------------------------------------------------------------------|-------|
| How do you want to submit your claims to the Department of Health and Human Services for pa<br>for these services?* | yment |
| Therap                                                                                                    |       |
| Medicaid Management Information System Portal (MMIS)                                                                |       |
| Other                                                                                                    |       |
|                                                                                                    |       |

If Other is selected, provide responses to the SFN 583 Electronic Remittance Advisory (835) Enrollment form

# COMPLETE DIRECT DEPOSIT/ELECTRONIC FUNDS TRANSFER

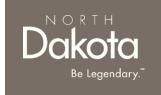

Review completed **Direct deposit/Electronic funds transfer information** and move on to the **Required documents** page.

- Once complete, click the **Next** button to move on to the next application page.
- Click the **Save** button to save the application in its current state and complete later.
- Click the Back button to review or edit information completed on the prior page.

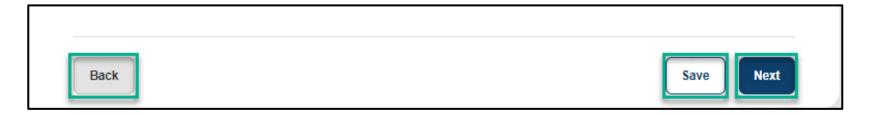

## COMPLETE REQUIRED DOCUMENTS

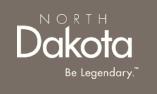

**Step 13a:** Review and confirm the information prefilled in the required documents.

## W-9 Request for Taxpayer Identification Number and Certification

- Click the Review your W-9 button, and confirm the form is prefilled with answers from your application
- 2. Click the Accept and submit button

## SFN 671 Medicaid Program Qualified Service Provider (QSP) Agreement

- Click the Review your SFN 671 button, and confirm the form is prefilled with answers from your application
- 2. Click the Accept and submit button

If Therap or Other was selected for claims submission, the SFN 583 North Dakota Medicaid Electronic Remittance Advice (835) Enrollment form will be generated

- Click the Review your SFN 583 button, and confirm the form is prefilled with answers from your application
- 2. Click the **Accept and submit** button

## SFN 1168 Request for Taxpayer Identification Number and Certification

- Click the Review your SFN 1168 button, and confirm the form is prefilled with answers from your application
- 2. Click the Accept and submit button

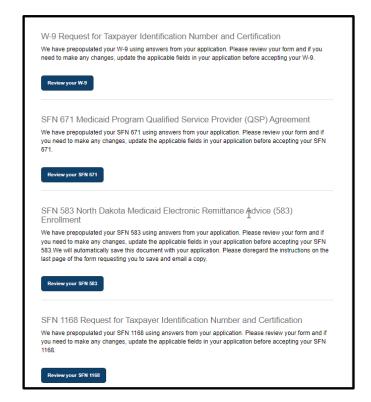

Upon submission, click on the **View/Download signed** button to view, download or delete the accepted form

**NOTE:** If you need to make any changes, update the applicable fields in your application before accepting the forms

## COMPLETE REQUIRED DOCUMENTS

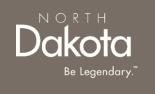

#### Step 13b:Upload documents

If you confirmed having an interpreter, you will be prompted to upload the Interpreter and/or translator Written Agreement and Memorandum of Understanding (MOU)

1. Click the Upload agreement and MOU button, to upload the completed and signed MOU

Interpreter and/or translator Written Agreement and Memorandum of Understanding (MOU)

Please upload the Written Agreement and Memorandum of Understanding you completed with your interpreter and/or translator.

\*

Upload agreement and MOU

\*

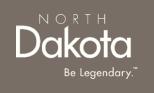

## COMPLETE REQUIRED DOCUMENTS

Review completed **Complete Required documents** and move on to the **Declarations** page.

- Once complete, click the **Next** button to move on to the next application page.
- Click the **Save** button to save the application in its current state and complete later.
- Click the **Back** button to review or edit information completed on the prior page.

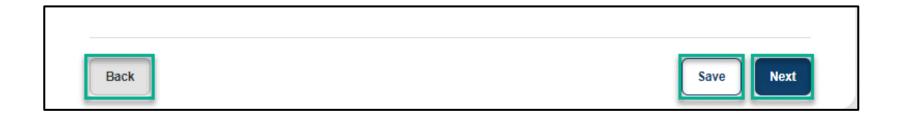

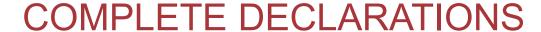

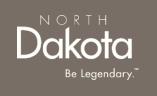

**Step 14**: Applicants must certify and validate responses to general and service specific declarations with an electronic signature prior to application submission.

Review and select all check boxes next to each declaration.

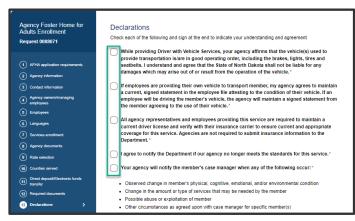

Click the **Sign electronically** button

Click the **Submit** button

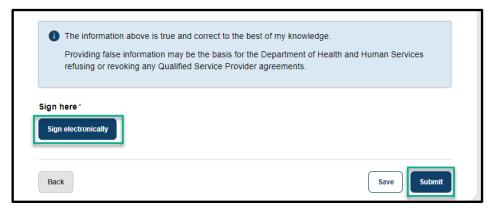

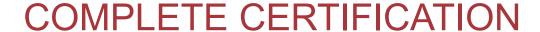

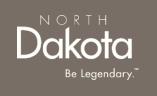

**Step 15**: After application submission, you will be redirected to the application submission page confirming the receipt of your application.

ND QSP Enrollment - Application successfully submitted notification will be sent confirming that your application has been submitted

Click the **Print your application** button to print your application or the **Go to my dashboard** button to navigate to your dashboard

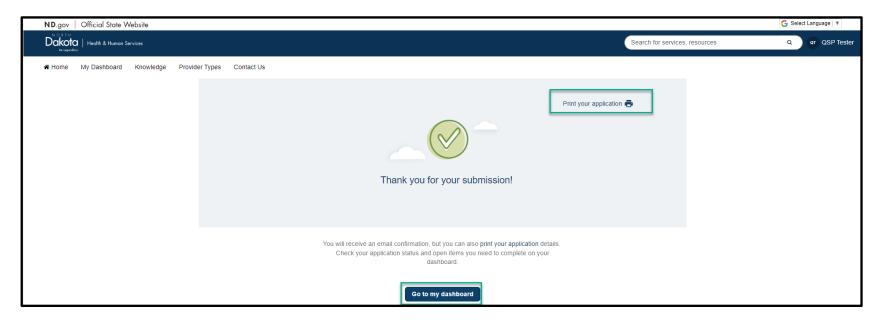

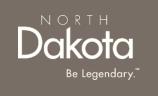

## UPDATE DOCUMENTATION IN RE-REVIEW

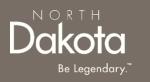

## UPDATE DOCUMENTATION IN RE-REVIEW

In the event you need to resubmit missing information or documentation to complete your application process, you will receive a **ND QSP Enrollment update** notification confirming that the application is in the **Re-Review** Status.

**Step1:** Follow the instructions in the notification and navigate to your dashboard to access an application in Re-Review Status.

Click the application

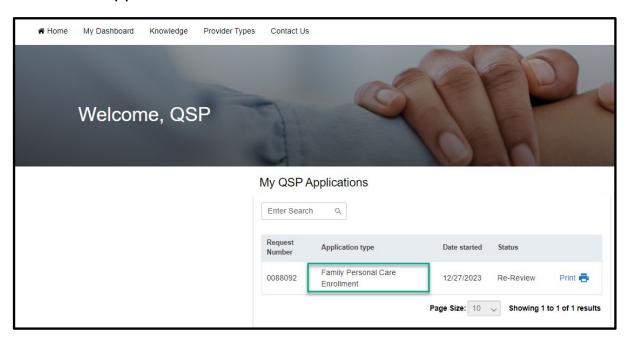

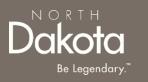

# UPDATE DOCUMENTATION IN RE-REVIEW

#### **Step 2:** In the Re-review application that opens:

- Click the Add Document button to upload all requested documents
- Enter additional details as needed for the re-review

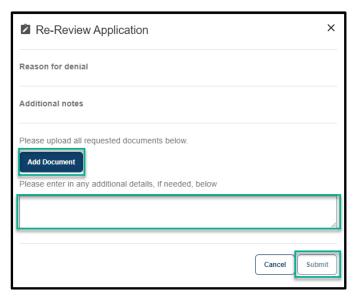

Click Submit.

ND QSP Enrollment – The re-review of your ND QSP application has been initiated notification will be sent confirming that an application has been submitted

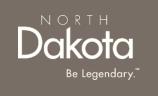

## ND QSP SUPPORT INFORMATION

## RESOURCES

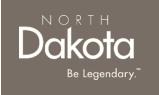

#### **North Dakota QSP HUB**

Applicant resources are available to you at ND QSP Hub

#### **Direct Support**

For questions on system navigation or setting user preferences, contact the Call center at (701) 777-3432 or info@ndqsphub.org